# HASZNÁLATI ÚTMUTATÓ ÚJ FELHASZNÁLÓK SZÁMÁRA

# **MICROCAT. PRO**

A Microcat Pro páratlan rugalmasságot kínál az Ön kereskedésének. A reszponzív, azonnal frissülő alkalmazás segítségével az alkatrészekkel foglalkozó munkatársak elszakadhatnak az alkatrészpulttól, és a jármű mellett állva vagy útközben is rákereshetnek alkatrészekre.

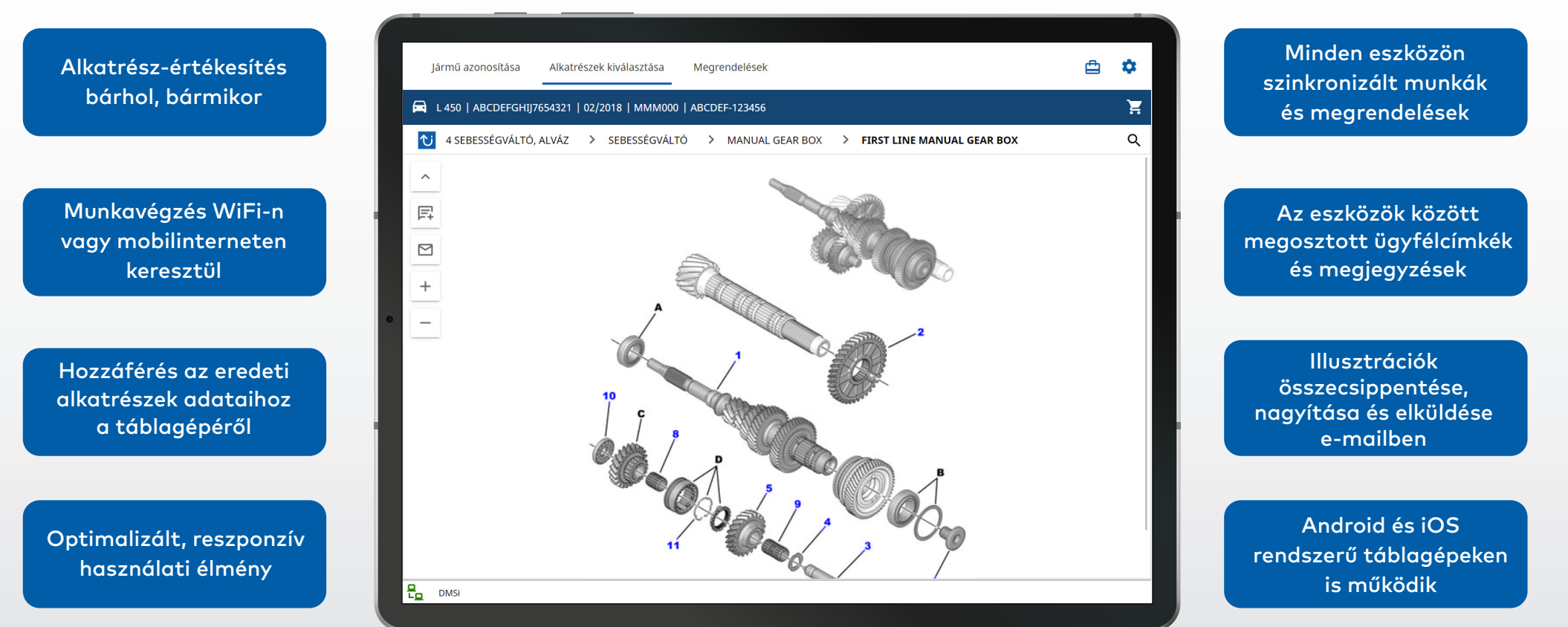

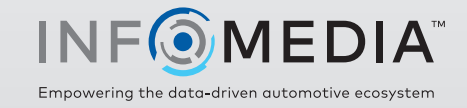

## JÁRMŰ AZONOSÍTÁSA

Az első lépés a jármű azonosítása a járműazonosító szám, az ügyfélcímke vagy a rendszám alapján (ha van). A Jármű legördülő menüvel megtekintheti az elérhető kereséstípusokat.

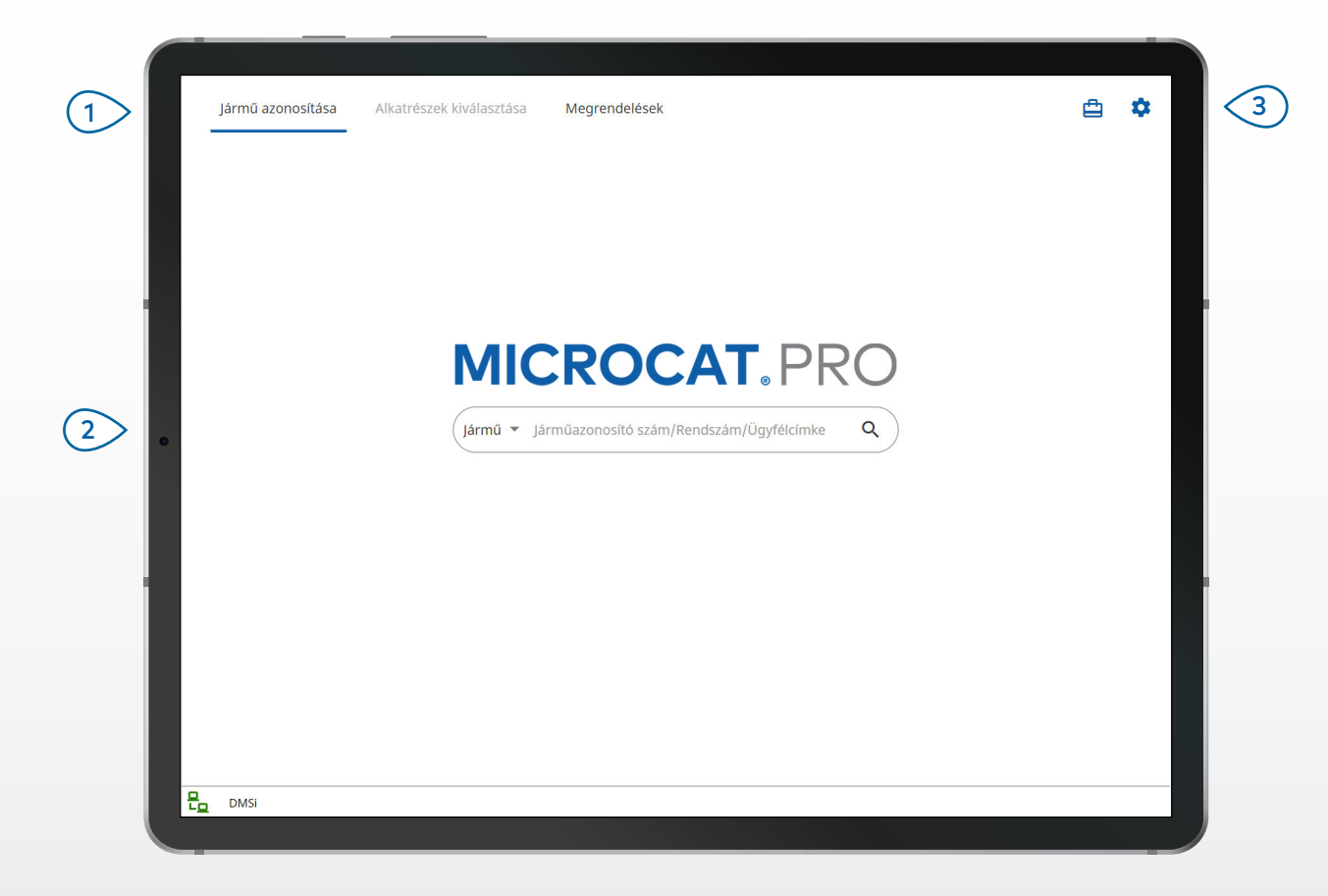

#### **HASZNOS TUDNIVALÓK:**

- A járműkeresés típusai a gyártótól függően változnak.
- A Beállítások lap eléréséhez koppintson a  $\bullet$  ikonra.
- Az Aktív munkák lap eléréséhez koppintson a  $\Box$  ikonra.

# **MICROCAT. PRO**

Végiglapozhatja a fő képernyőket. Azonosíthat egy járművet járműazonosító szám, részleges járműazonosító szám vagy ügyfélcímke alapján. Megtekintheti az aktív munkákat, és újratölthet folyamatban lévő munkákat.  $(1)$  $\left( 2\right)$  $\left(3\right)$ 

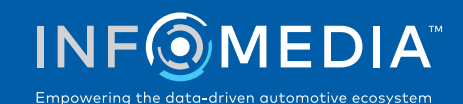

## ALKATRÉSZEK KIVÁLASZTÁSA

Gyorsan és pontosan megkeresheti a kívánt alkatrészeket a Grafikus index vagy a Globális keresés segítségével. Bármikor megtekintheti az illusztrációkat, hozzáadhat alkatrészeket a megrendeléshez, és megnyithatja a bevásárlókosarat.

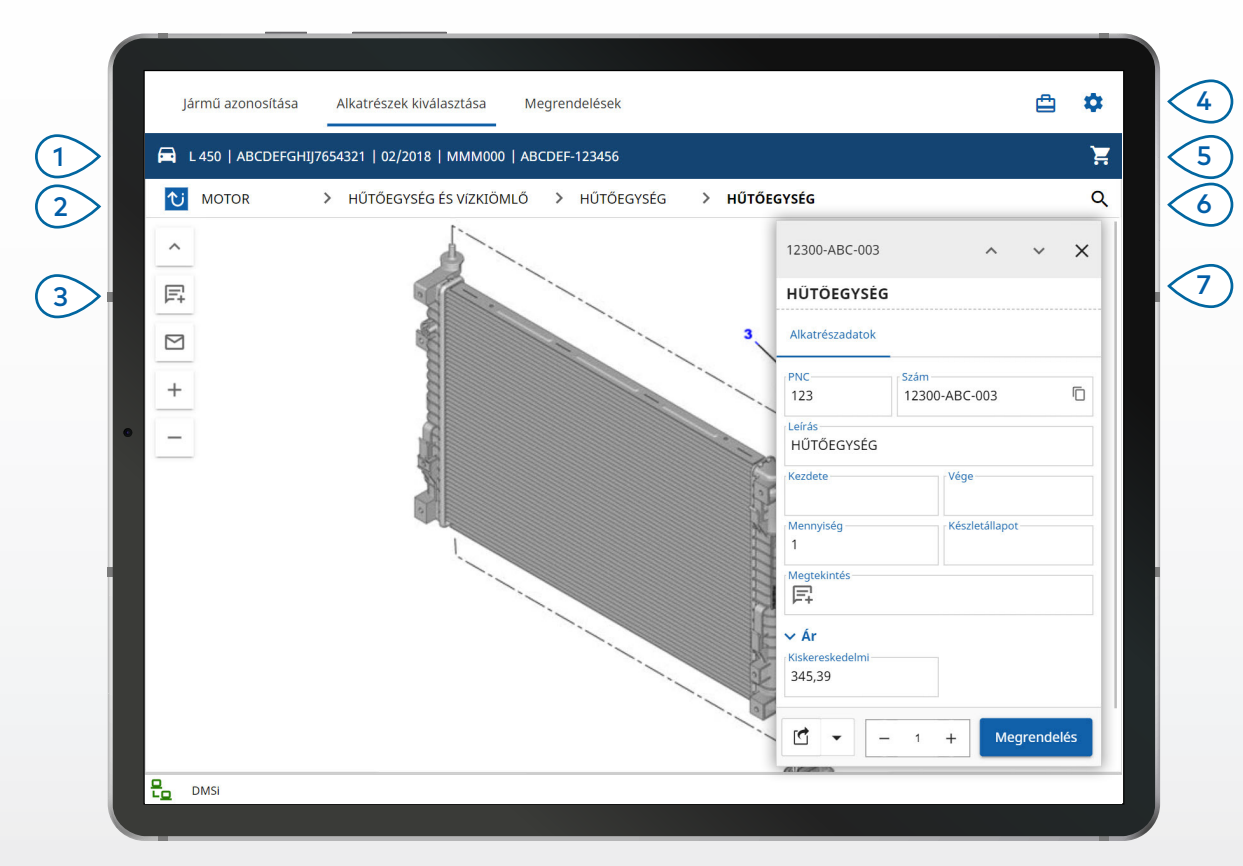

#### **HASZNOS TUDNIVALÓK:**

- A jármű-információk kibontásához vagy bezárásához koppintson a  $\blacksquare$ ikonra.
- Koppintson a  $\overline{v}$  ikonra, hogy visszalépjen egy szintet.
- Az illusztrációk végiglapozásához két ujjával pöccintsen balra vagy jobbra.
- Alkatrészkeresés elindításához koppintson a  $\mathsf Q$  ikonra.

# **MICROCAT. PRO**

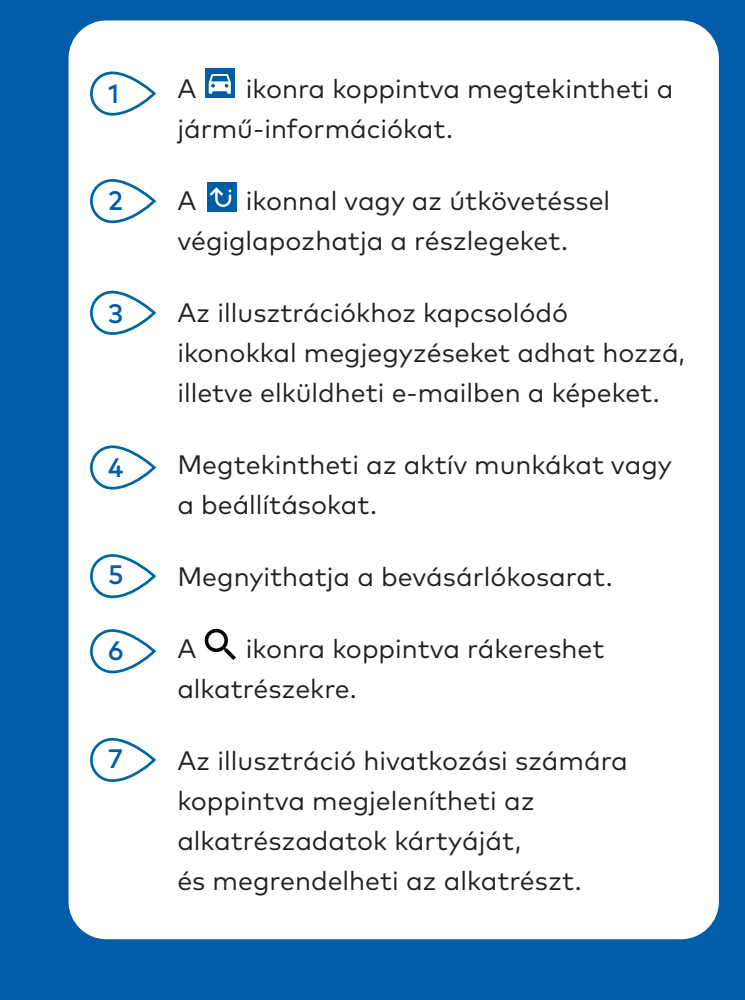

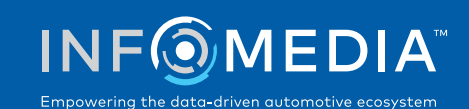

### MEGRENDELÉSEK

Megrendeléseket véglegesíthet, és professzionális árajánlatokat küldhet e-mailben az ügyfeleknek. A megrendeléseket elmentheti, majd később elérheti őket a Mentett megrendelések lapról. A mentett megrendelések mind elérhetők a számítógépéről is.

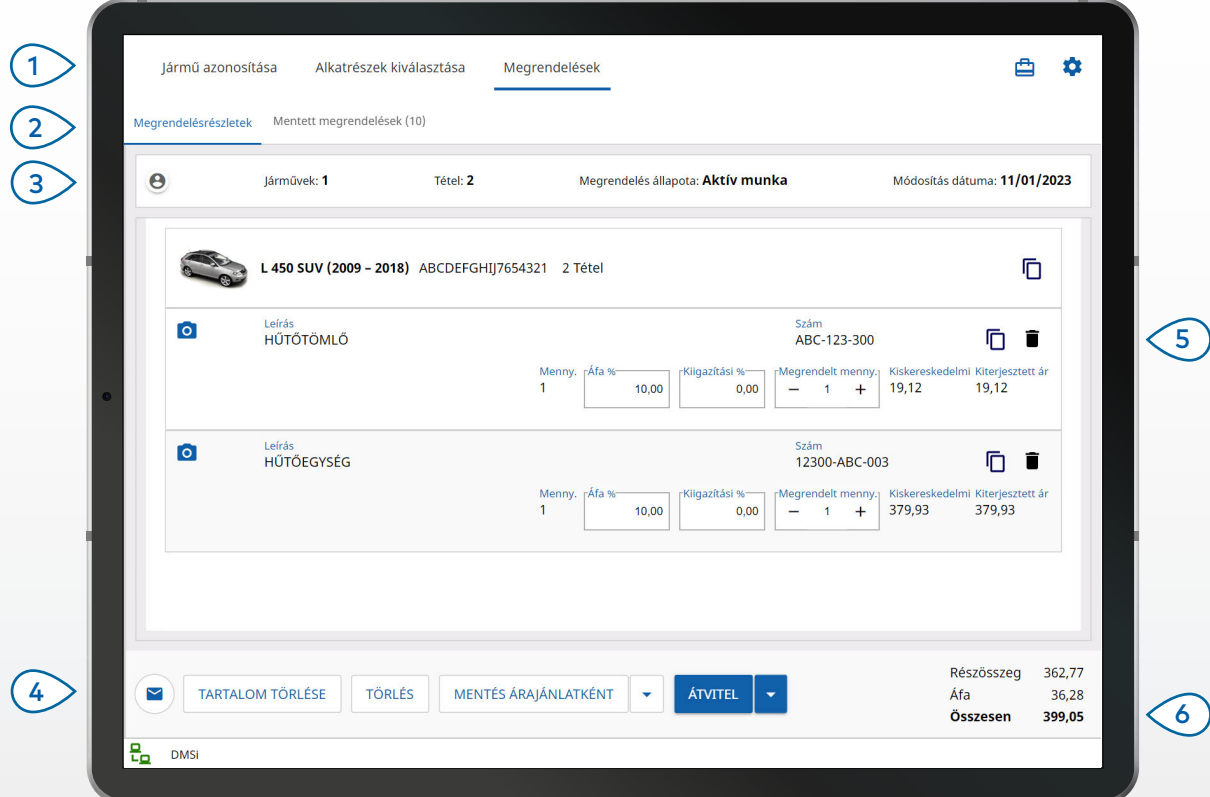

#### **HASZNOS TUDNIVALÓK:**

- Alkatrész-illusztrációk megtekintéséhez koppintson a <sup>o</sup>likonra.
- Ha szeretne elmenteni egy megrendelést, hogy később hozzáférhessen, koppintson a Mentés árajánlatként gombra.
- Alkatrészadatok másolásához és beillesztéséhez koppintson a  $\bar{\mathbb{D}}$  ikonra.

# **MICROCAT. PRO**

- A Megrendelések képernyőt elérheti a navigációs sávból.
- Megtekintheti és szerkesztheti a megrendelés adatait, illetve nyomon követheti az elmentett megrendeléseket. 2
- $Az$   $\Theta$  ikonra koppintva megtekintheti vagy megadhatja az ügyféladatokat. (3 )
- Elküldhet e-mailben egy megrendelést, illetve mentheti árajánlatként. (4 )
- A ikonnal törölhet egy tételt a megrendelésből. (5 )
- Megtekintheti a megrendelés teljes árát.  $(6)$

#### DMS-INTEGRÁCIÓ

1

DMS-integráció esetén a Microcat Pro csak a kiszolgálói telepítéseket támogatja kötegelt és MMP-kapcsolatokon keresztül.

Más típusú DMS-kapcsolatoknál a számítógépéről keresse fel az Aktív munkák vagy a Mentett megrendelések lapot az alkatrészek DMS-be való átviteléhez.

Ha segítségre van szüksége a DMS-integráció beállításához, lépjen kapcsolatba az Ügyfélszolgálattal.

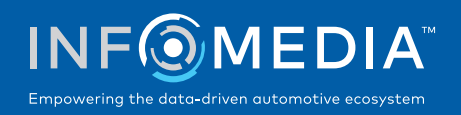

# FŐ FUNKCIÓK

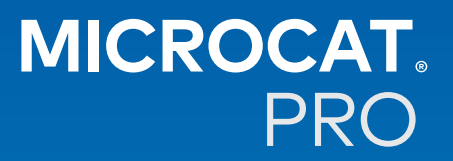

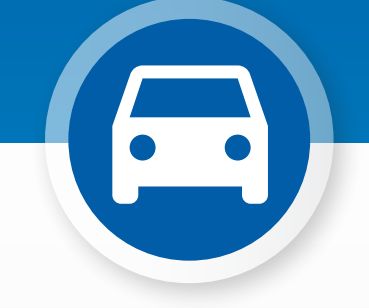

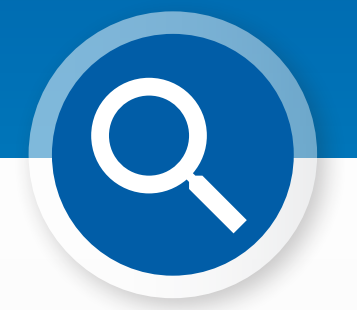

## JÁRMŰ-INFORMÁCIÓK

A járműikon segítségével bármikor megtekintheti a jármű-információkat és más adatokat.

A jármű-információkat elküldheti e-mailben az ügyfélnek, vagy megjegyzést írhat a járműazonosító számhoz.

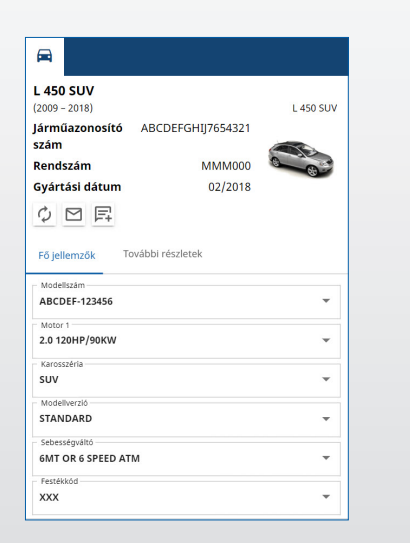

## GLOBÁLIS KERESÉS

A keresésikonra koppintva használhatja a Globális keresés mezőt. Egyszerűen adjon meg egy alkatrészkódot, alkatrészleírást, cikkszámot vagy szerelvényt. Ezután koppintson a keresésikonra.

> Több szóból álló leírást és több alkatrészkódot is megadhat.

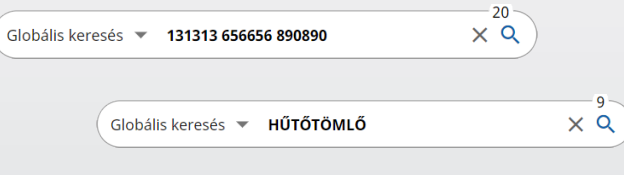

### AKTÍV MUNKÁK

Valahányszor beazonosít egy járművet és alkatrészeket rendel hozzá, a munka aktív munkaként elmentésre kerül. Az aktív munkák mind elérhetők a számítógépéről is.

Ez azt jelenti, hogy egyszerűen elérhet egy adott munkát az Aktív munkák lapon a táblagépén és a számítógépén egyaránt.

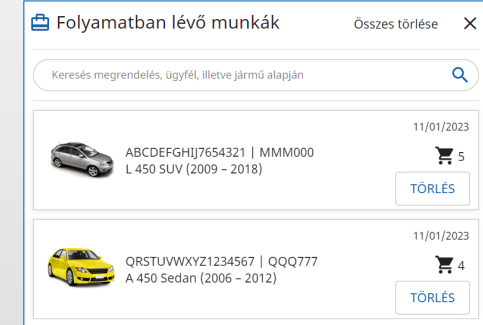